# **Smart Classroom Instructions**

If you are having difficulties using equipment in this room, call extension **3166**  **GIST HALL 218** 

#### Powering Up the System

**1**. Press the touch screen on the Crestron display atop the console.

When the Crestron control screen is black, it may be necessary to touch

the power button in the upper right corner or the screen itself to take it out of sleep.

2. Press the "Projector On" and "Screen Down" on the Crestron display.

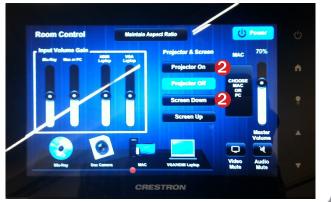

### Using the Console Computers

- 1) Set Crestron display to Mac or PC.
- 2) Turn on CPUs with the Power button.
- 4) Follow login instructions for:

#### Mac

- a. Enter user name & password
- **b. Click Enter**

#### Windows

- a. Control Option Delete
- b. Click OK
- c. Enter user name and password
- d. Click Enter

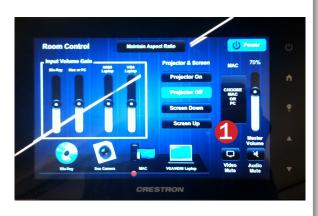

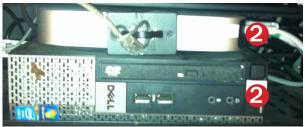

#### Using the Document Camera

- **1)** Set Crestron display to Doc Camera.
- 2) Power on the Document Camera. Note that the document camera overrides the computer, and there is no need to have the computer turned on to use the document camera.
- 3) Press the Live/Win button to switch between showing the Windows desktop and showing the camera image full-screen.

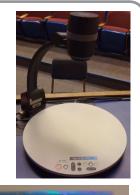

#### Playing a DVD/Blu-Ray Disc

- **1**) Set Crestron display to **Blu-Ray**.
- Insert your DVD/Blu-Ray and press Play.

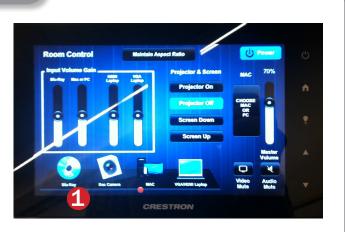

A 14X optical 30 F/S

**UF-130** 

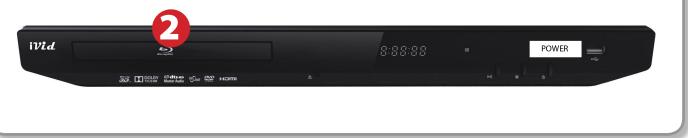

### Using a Laptop

- **1**) Shut down your laptop.
- 2) Set Crestron display to VGA Computer
- **3)** Connect the Laptop Video cable to the video output port on your laptop. *Please note: the Laptop*

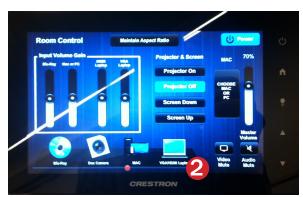

Videocable is VGA-compatible only. Certain laptop models will require a DVI-to-VGA adaptor or a Mini-VGA adaptor. Consult your owner's manual for further information.

- 4) For Internet connectivity, connect to HSU Wireless or connect the green laptop network cable to your laptop. Please note: you will need to "register" your laptop before connecting to the campus network. Contact your college ITC or the Help Desk for further information.
- 5) For laptop audio output, connect the laptop audio cable to your headphone jack. Make sure your laptop's audio is not muted and that the speakers are powered on.
- 6) Connect your laptop's AC adaptor to a power outlet and start up your laptop.
- 7) If you still do not see an image, refer to the laptop troubleshooting guide later in these instructions.
- 8) When finished, shut down your laptop and disconnect all cables.
- 9) Proceed to shutting down the rest of the equipment. Follow the instructions later in this guide, Powering Down the System.

### Laptop Troubleshooting

For PC Laptops: Depending on your model of laptop, you may need to toggle the display mode. For example, on many laptops, you must hold down the function key (FN) located in the lower left-hand corner of the keyboard,

and at the same time, press the video toggle key, which is located along the top of the keyboard. Look for the text CRT/LCD or an icon of a display and a laptop.

## F8 CRT/LCD

Examples of video toggle keys

#### For Mac Laptops:

- 1) Go to System Preferences/Display.
- 2) Select the Arrangement tab and check the Mirror Displays box.

|            | (                    | Display                      | Arrangement                                  | Color                        | )                      |  |
|------------|----------------------|------------------------------|----------------------------------------------|------------------------------|------------------------|--|
|            | To rearra<br>To rele | nge the disp<br>ocate the me | plays, drag them to<br>enu bar, drag it to : | the desired<br>a different o | l position<br>lisplay. |  |
|            |                      |                              |                                              |                              |                        |  |
|            |                      |                              |                                              | 1                            |                        |  |
|            |                      |                              |                                              |                              |                        |  |
|            |                      |                              | l                                            |                              |                        |  |
|            |                      | _                            |                                              |                              |                        |  |
| irror Disp | lavs                 | 9                            |                                              |                              |                        |  |

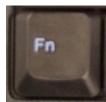

#### Powering Down the System

1) Press the Projector Off & Screen Up buttons 2) Press the Power button in the right hand corner and confirm that you wish to power off the system. **Power down Computer** 3) Mac Apple Menu -> Shut Down -> Click OK **Windows** Start Menu -> Shut Down -> Click OK **4**) **Raise Screen Room Control** A nr (i) clor Of CRESTRON

#### Who to Call for Assistance

If you are having any difficulties using equipment in this room, call extension **3166**